## **How to View Scheduled Events – Clayton State Users**

Users who are logged in to Astra can view scheduled events on the Calendar tab or the Events tab. User specific events can also be viewed on the Astra home tab.

## **Calendar Tab**

1. Click the Calendars tab. Click view scheduling grid.

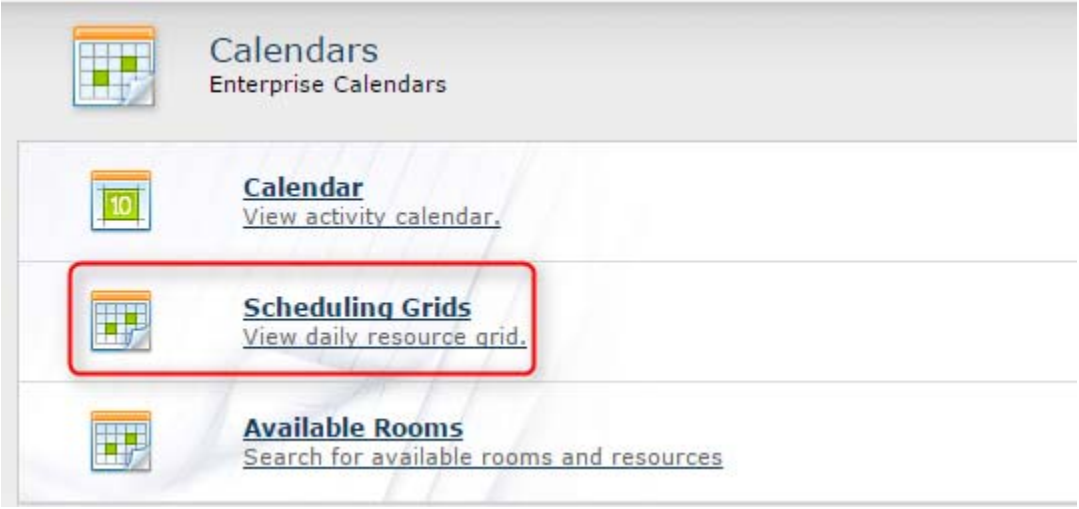

2. Select academic space as a filter and click the date of interest. For further filter options, click the magnifying glass (See guidance under step 4).

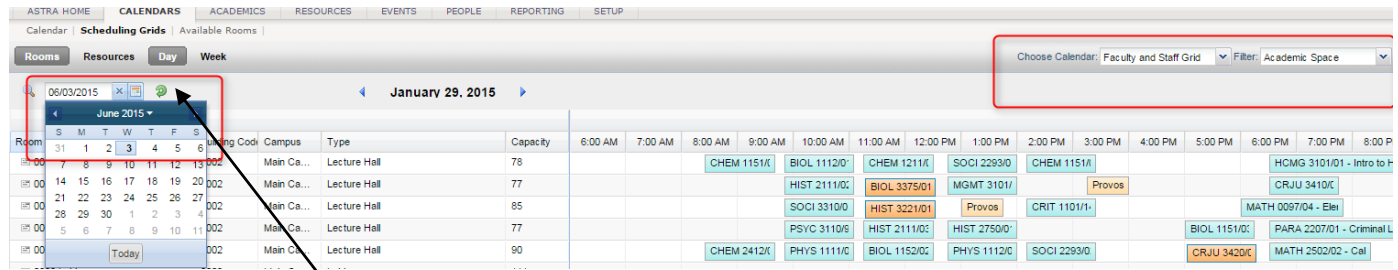

3. Hit the **green refresh arrow** next to the date to see all events scheduled in academic classroom space for June 3. Color coding is as follows:

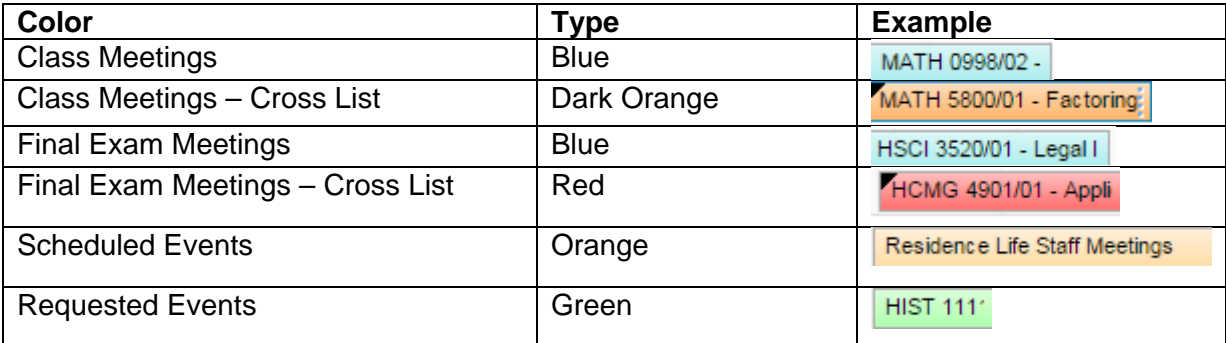

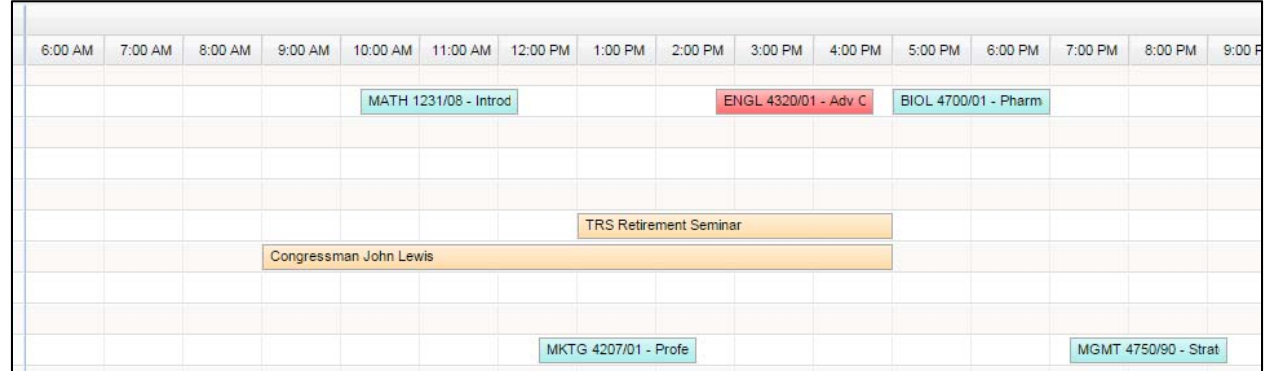

4. For further filter options (room, event type, instructor/course, etc.), click the magnifying glass next to the date.

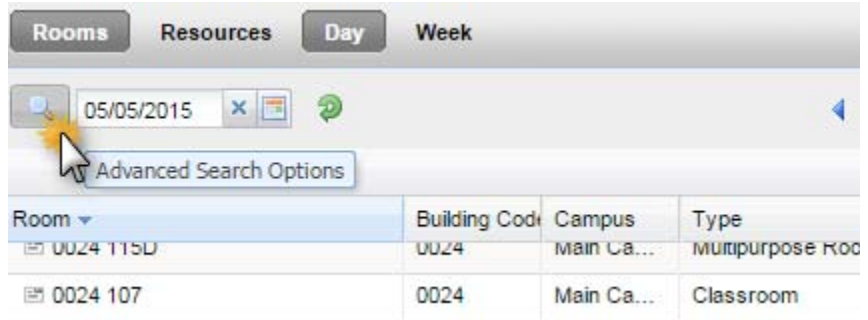

**CONTROL** 

5. Filter by room, event types, and academic sections including exam sessions and hit Search. **STATE** 

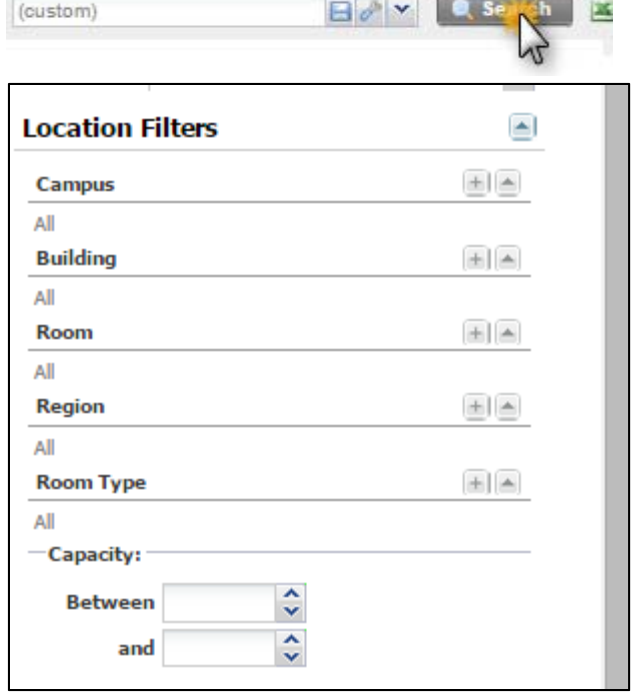

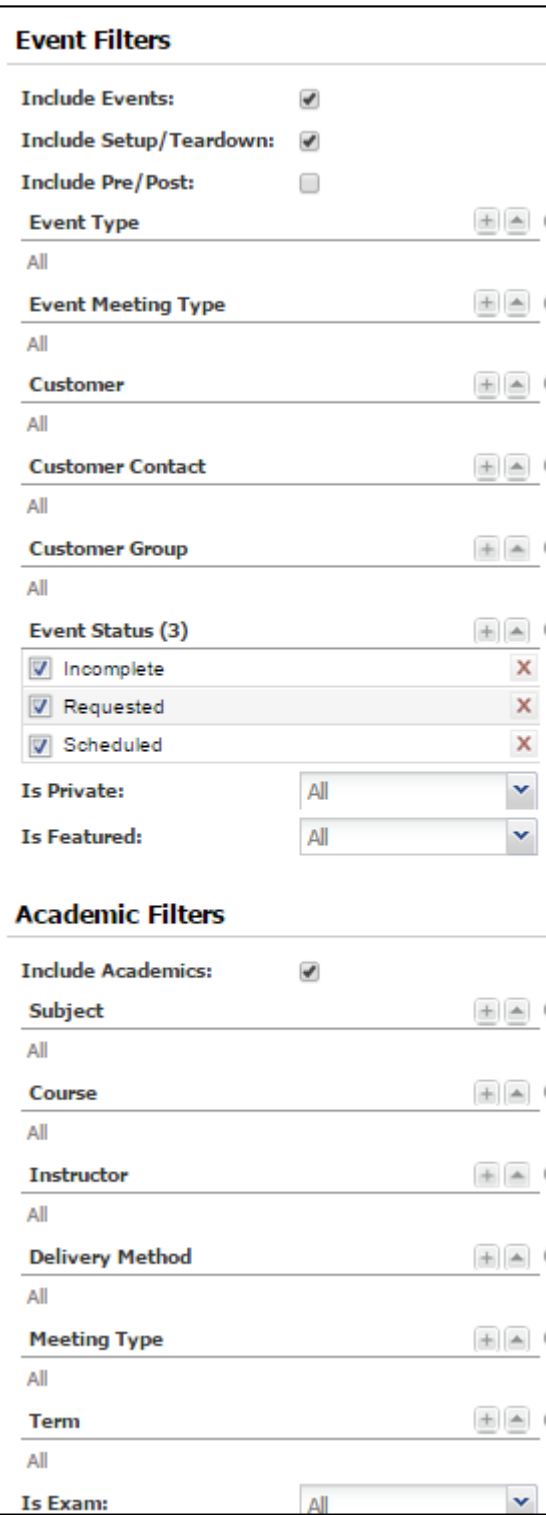

## **Events Tab**

1. Click the Events tab and then click "View and manage your events"

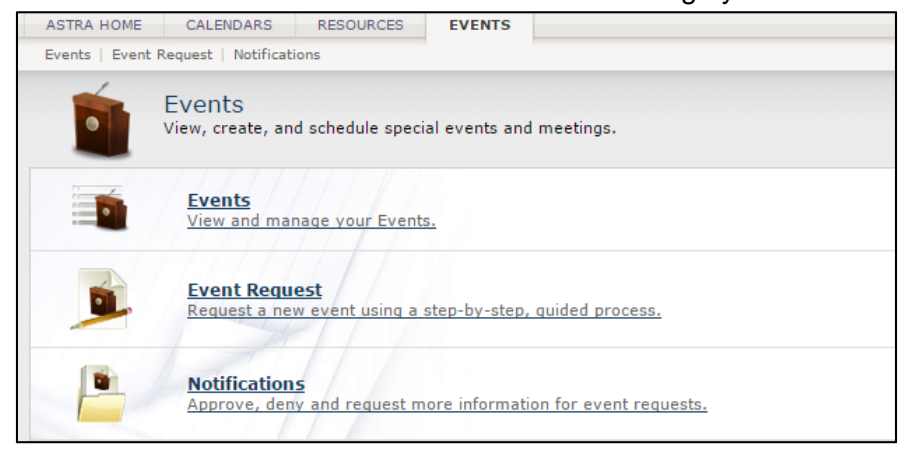

2. Filter by a variety of options including date, location, and event type. Set the desired filter and then click Search on the bottom right side of the Filter Menu. To view your events, select "My Events" to see your events scheduled.

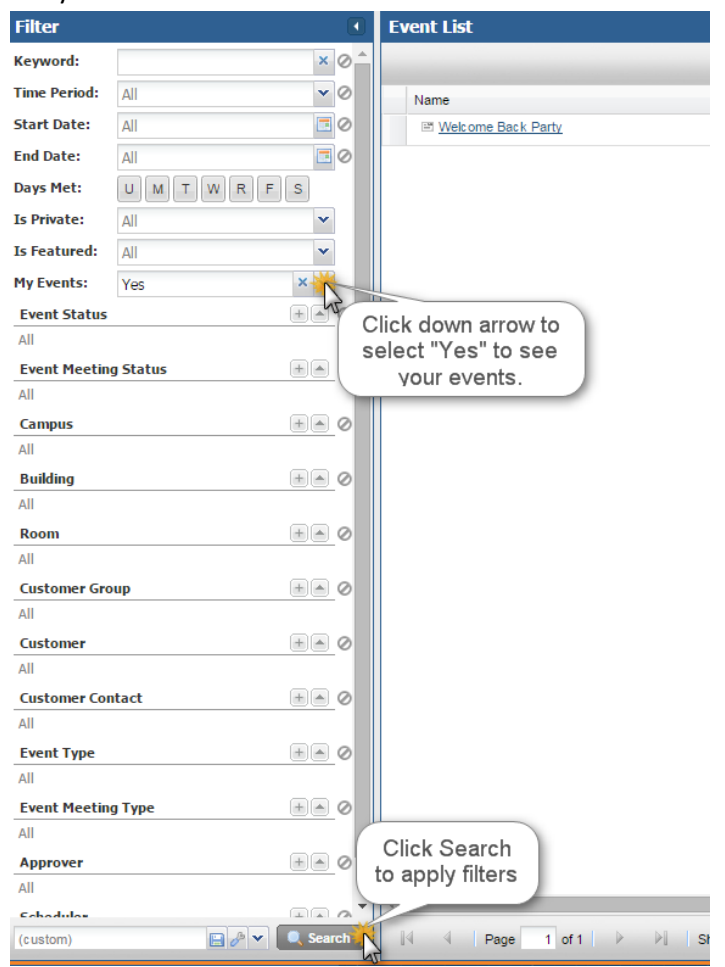

3. Click the  $\frac{x}{x}$  beside a selected filter to clear the filter and click search again to see all events.

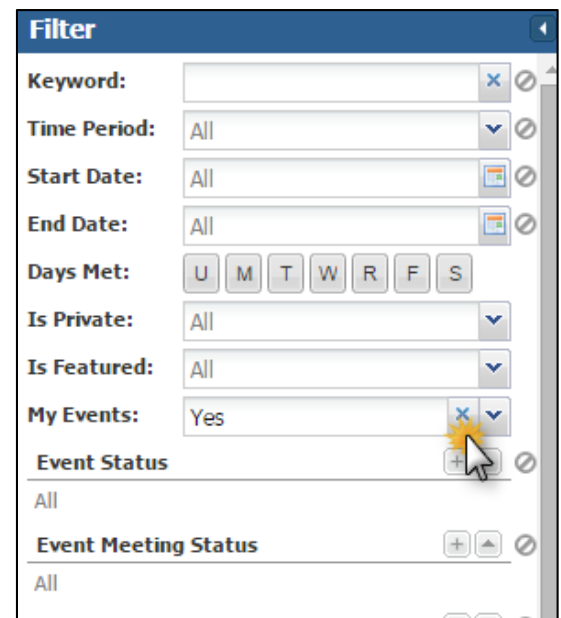

4. Save a current filter and/or make it your default filter by clicking on the save icon at the bottom of the filter menu.

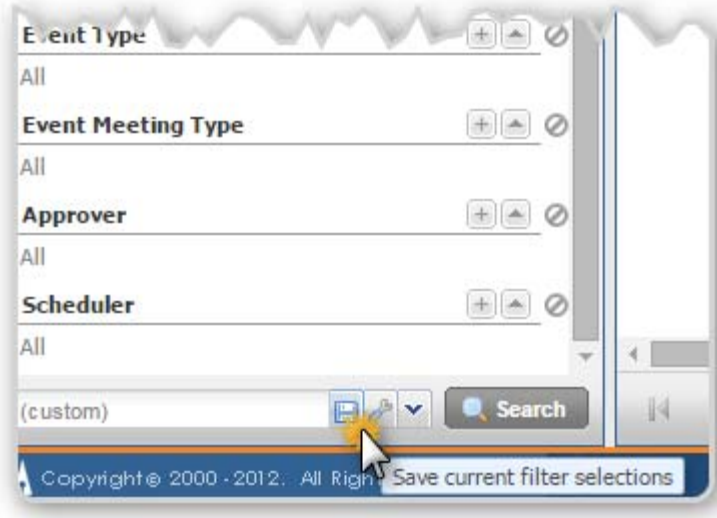

5. Give the filter a name and check "Default" if you'd like this to be your default filter and click OK. You can create multiple filters, save them, and select different filters by clicking the down arror to the left of the search button.

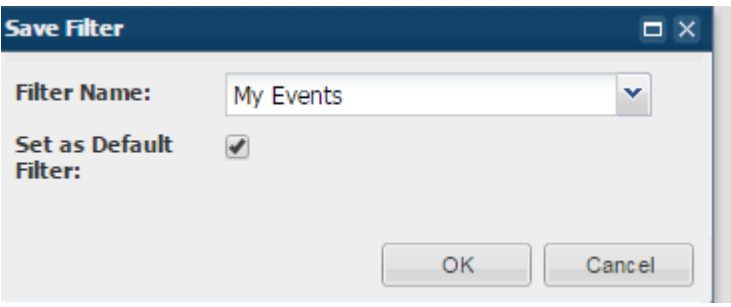